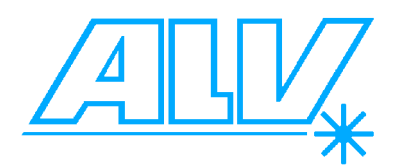

# **Preperations required to allow operating the ALV-Software from a non-administrator account**

The following information is aimed to all those users of the ALV-Software on WINDOWS-XP/VISTA® or WINDOWS-7® operating systems who want to operate this software from a non-administrator account, e.g. a user account.

Typically, user accounts do not have all rights and permissions granted that are required for operating the ALV-Software. Nevertheless, the procedures mentioned herein will ensure these rights/permissions are set correctly. The principal procedures are identical for WINDOWS- $XP/VISTA<sup>®</sup>$  and WINDOWS-7<sup>®</sup> in their Professional versions (Home Editions may differ though), with maybe some minor changes in the actual naming conventions.

## **1. You need to log-on on a full administrator account**

Best would be to use the originally created (first) administrator account, though any other full administrator account will do as well.

## **2. Create the required user account(s)**

See a WINDOWS® compendium or the online help system of Microsoft®, if you are uncertain about how to do this. Generally, you can create accounts using *Start Button, Control Panel, User Accounts*.

## **3. Install the ALV-Software (for all users)**

## **4. Set the permission and rights for the user account(s)**

The ALV-Software need the following permissions / rights to ensure proper operation:

#### **a) Full access to the ALV\*.INI files in the WINDOWS directory**

Open the File Explorer and change for the WINDOWS® installation directory (usually *C:\WINDOWS*). In there, modify the access rights of the following files (some of these may not be present in you specific installation)

*A5EDR.INI A5EDR\_MA.INI ALV5E32DR.INI ALV5000E.INI ALV7004MA.INI*

For each of these files, right-click on the file, go for *Properties*, *Security* and add, resp edit the entry for the specific user account(s) to allow full access.

#### **b) Full access to the ALV-Software directory and all sub-directories**

Open the File Explorer and change for the ALV-Software installation directory (usually *C:\program files\ALV-GmbH\ALV-xxxxx* depending on the specific installation). In there, modify the access rights of the directory by right-clicking on the directory, then going for *Properties*, *Security* and editing entry for the specific user account(s) to allow full access.

#### **c) The permission to boost a thread / process priority**

Open the *Control Panel* and go for the *Administrative Tools*, *Local Security Settings*, *User Right Assignment* and edit the entry *Increase Scheduling Priority* to include the user account(s)

#### **d) For ALV-Correlators based on PCI/EPP communication, the permission to load/unload a device driver**

Open the *Control Panel* and go for the *Administrative Tools*, *Local Security Settings*, *User Right Assignment* and edit the entry Load and Unload a Device Driver to include the user account(s)

## **5. Specially for WINDOWS-7**

The User Account Control (UAC) of WINDOWS-7 ® prevents the start of a software in administrator mode even from an administrator account, unless special settings have been made or the UAC is completely switched off (which we strongly discourage to do so). To ensure proper operation of the ALV-Software you need to modify the software link. To do so, select the ALV-Correlator Software in the *Start Menu, Programs* and/or the correponding icons created on the desktop, by right-clicking on them and selecting *Properties*. In there, check the *Run as Administrator* check-box in the *Apply for all users* section.

This is required also for a full administrator account. Not doing so may lead to faulty behaviour of the hardware drivers.

After finishing all the above steps, you can log-on the user account(s).

# **Preperations required for installing the ALV-Software on a new Operating System**

The following information is aimed to all those users of the ALV-Software on WINDOWS-XP operating systems who want to operate this software on an operating system upgrade (e.g. WINDOWS-7).

## **1. Make certain you have the correct version of the operating system**

For all EPP-based correlator hardware, the use of the 32-bit version of the desired WINDOWS operating system is mandantory. The hardware drivers will not work on a 64-bit version of the operating system and though the software as such may install correctly, no access to the hardware will be possible.

For all USB-based correlator hardware, either 32-bit or 64-bit versions of the desired WINDOWS opearting system can be used. For software version older than 2011, the use of the 32-bit version is highly recommended, because the software installer will most probably not correctly start-up on a 64-bit version. If you need to install under a 64-bit version of the WINDOWS operating system, please inquire at ALV for an upgraded software version (cost involved depending on software age and location)

## **2. EPP based correlator users need to make certain they change over the EPP/PCI board to the new PC**

In case a new PC is used, make certain that the PCI/EPP board is changed over to the new PC in case you have EPP-based correlator hardware. Refer to your correlator manual for detailed instructions.

## **3. You need to re-install the ALV-Software completely**

Simple copy / paste of the existing ALV-Software diretories will not work, because vital drivers will not be installed by this method. You need to re-install the software on the new operating system form the CD. Subdirectories with data, scripts or schedules can be copied via copy / paste (for example) after the software was re-installed.

## **4. Use user accounts rather than administrator accounts**

For making certain your PC is less susceptible against extrenal manipulation (viruses etc.) you should always work on user accounts rather than adminsitrator accounts, at least if your PC is being part of a network or even has direct access to the internet. Please refer to the upper pages of this document for the details on how to create appropriate user accounts for use along with the ALV-hardware correctly.